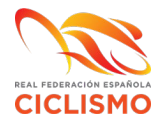

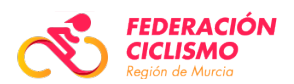

## **MANUAL SOLICITUD LICENCIA INDIVIDUAL**

## *Proceso solicitud de licencia individual*

Una vez realizado el proceso de Solicitud de Usuario Verificado deberá entrar en su zona privada y seleccionar Solicitar licencia tal y como se indica en el recuadro anterior *Solicitar licencia*.

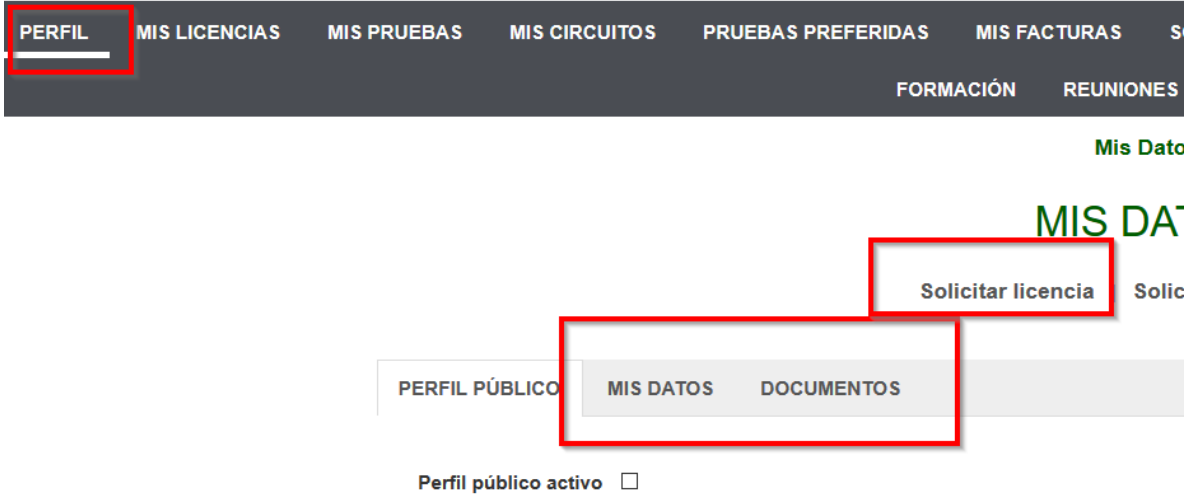

Este proceso nos permitirá comenzar con la tramitación de nuestra licencia federativa paso a paso.

En primer lugar, podrá seleccionar la opción Tipo de licencia y Corredor o Técnico con Equipo (debe recordar que la licencia que este tramitando antes ha de estar autorizada por el club y en dicha autorización debe figurar el equipo, de lo contrario cuando se encuentre tramitando su licencia el campo club/equipo le saldrán vacíos y no podrá seguir con el proceso).

## Selección del tipo de licencia

Seleccione el tipo de licencia

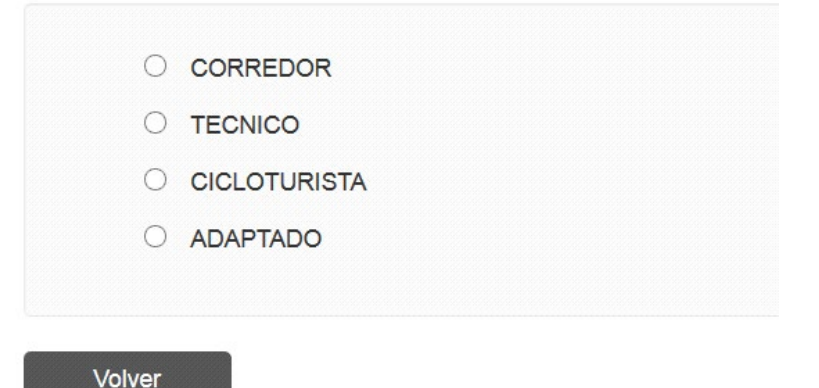

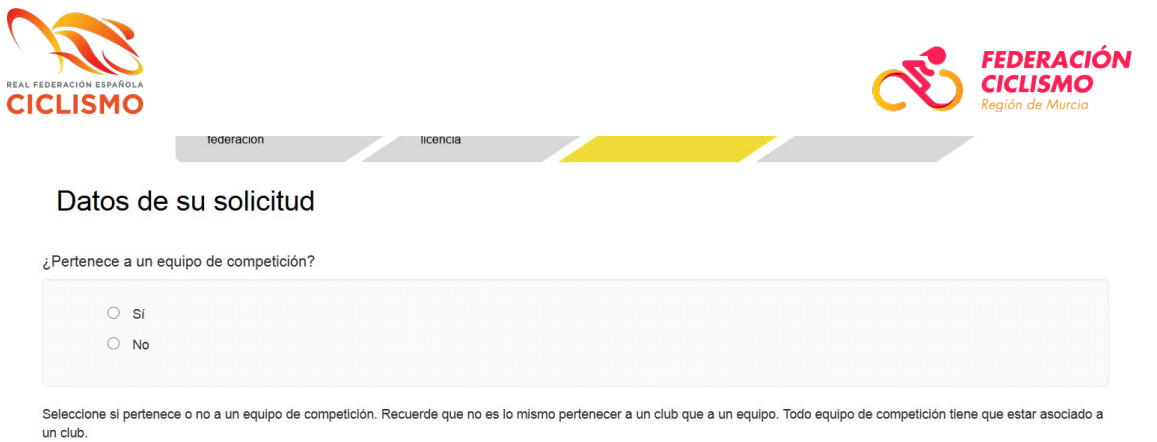

Una vez hemos seleccionado las opciones de estos paneles, accederemos al panel principal con nuestra información personal. En esta pestaña, además de verificar que la información es correcta, deberemos seleccionar club/equipo/categoría y especialidad para seguir con el proceso:

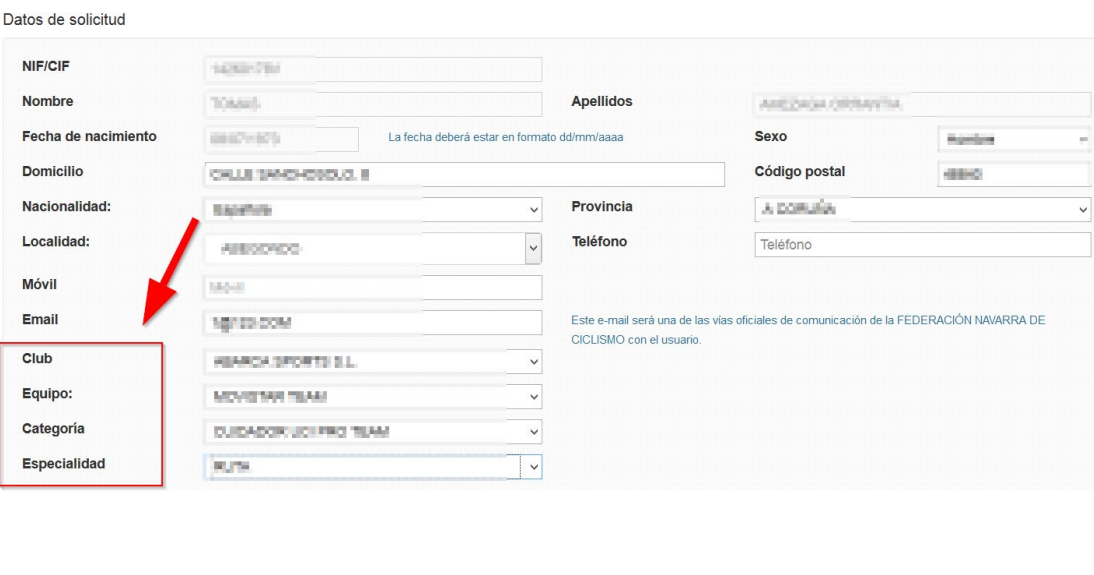

Información

Por favor, cumplimenta todos los campos y adjunta la documentación que se indique a continuación.

The releases the teachers are set to a detect regarder Shill (disclosurement de dides documente as dates regardered literature/edite) y la automatic polices.

Si no tienes nacionalidad española, deberás adjuntar el permiso de residencia.

Recuerda que requerirás de la autorización previa de tu club para poder federarte por dicho club y su equipo asociado. Si no tienes dicha autorización, el nombre del club y equipo no aparecerán en los campos correspondientes.

Si lo deseas, puedes descargar alguno de estos impresos:

Anexo4 (compromiso deportivo)

Autoralization personal

Una vez hemos seleccionado los campos anteriores debemos adjuntar los documentos que se solicitan y pulsar *Enviar (para anexar los documentos) y Siguiente*.

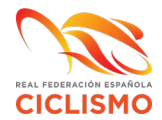

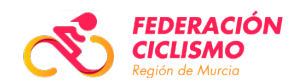

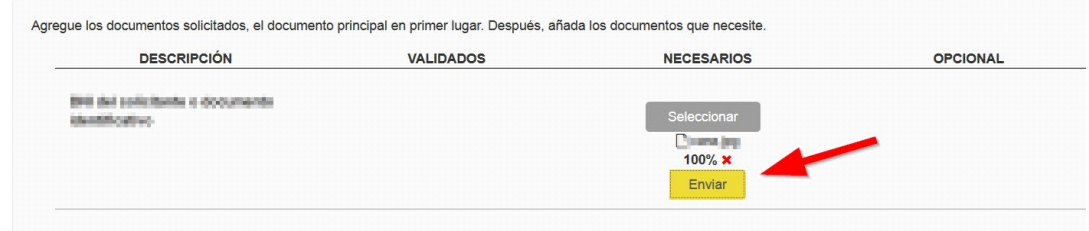

Información

Esto nos permitirá acceder a las condiciones del seguro, deberá leerlas y marcar el **check** de **Aceptación de las condiciones**.

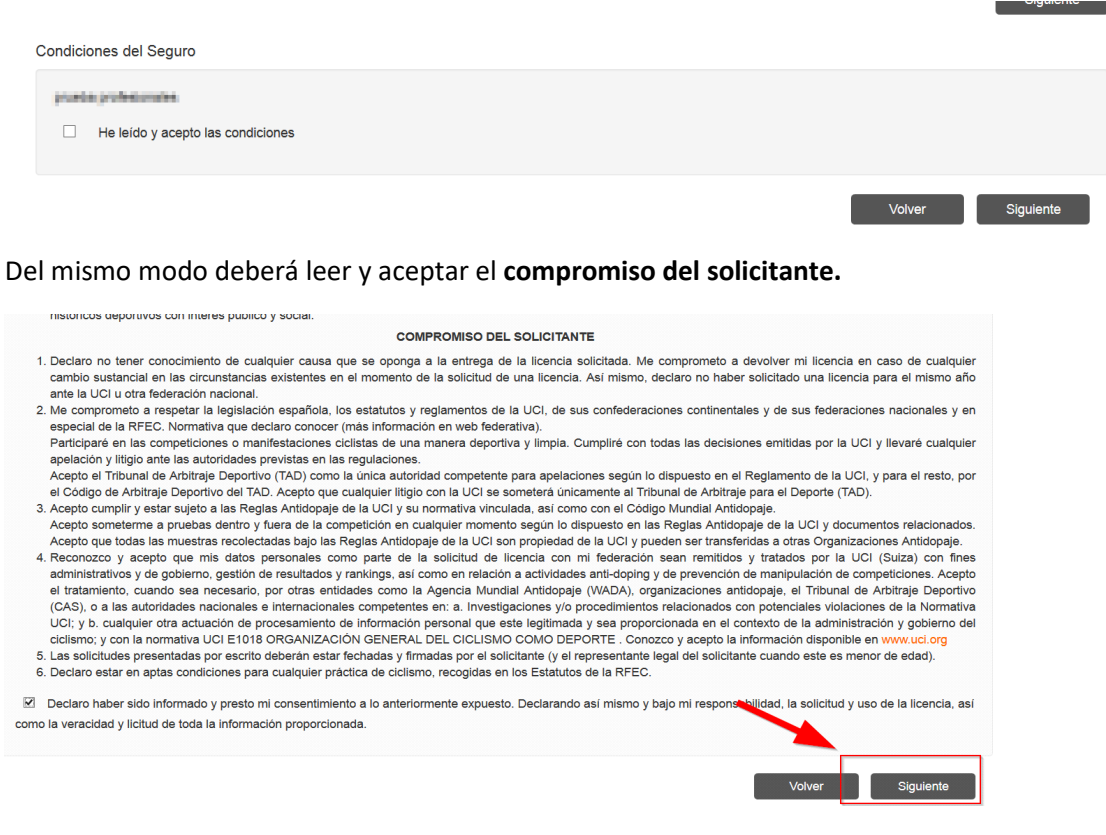

Por último, deberá seleccionar el método de pago y abonar la licencia desde el panel del tpv virtual.

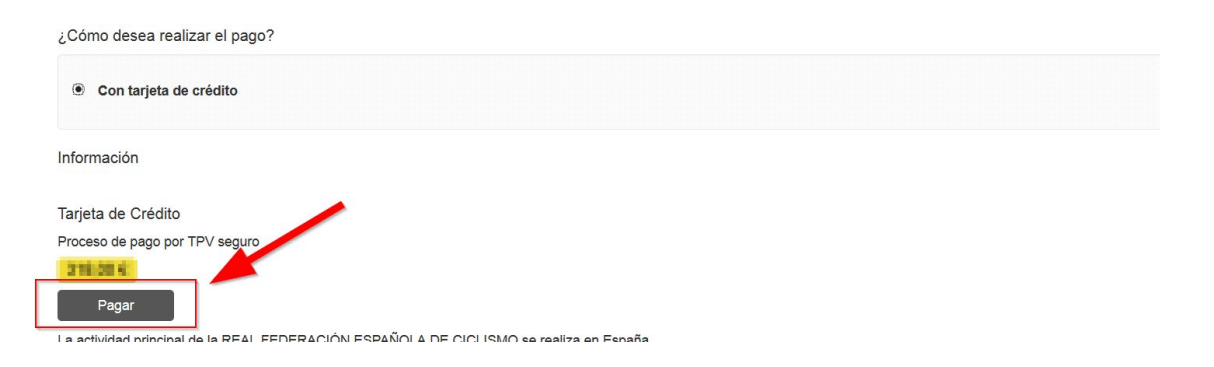